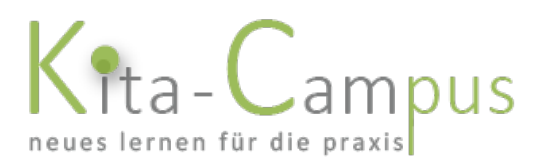

# Kurzanleitung zoom-Meeting im Browser  $\ddot{\mathrm{o}}$ ffnen $^1$  (*= ohne Installation eines Programms)*

1. Klicken Sie auf den Link in der Einladungsmail

Liebe Webinar-Teilnehmerinnen und -Teilnehmer,

hier ist der Zugangslink:

https://zoom.us/j/96407297310?pwd=S1N4cXdaN2I5MERLZC82QWV5TFJHdz09

Der Raum wird 15 Minuten vor der Veranstaltung geöffnet, so dass Sie ausreichend Zeit ha Webinarraum.

2. Ein Fenster Ihres Standardbrowsers öffnet sich. Klicken Sie auf "Meeting eröffnen".

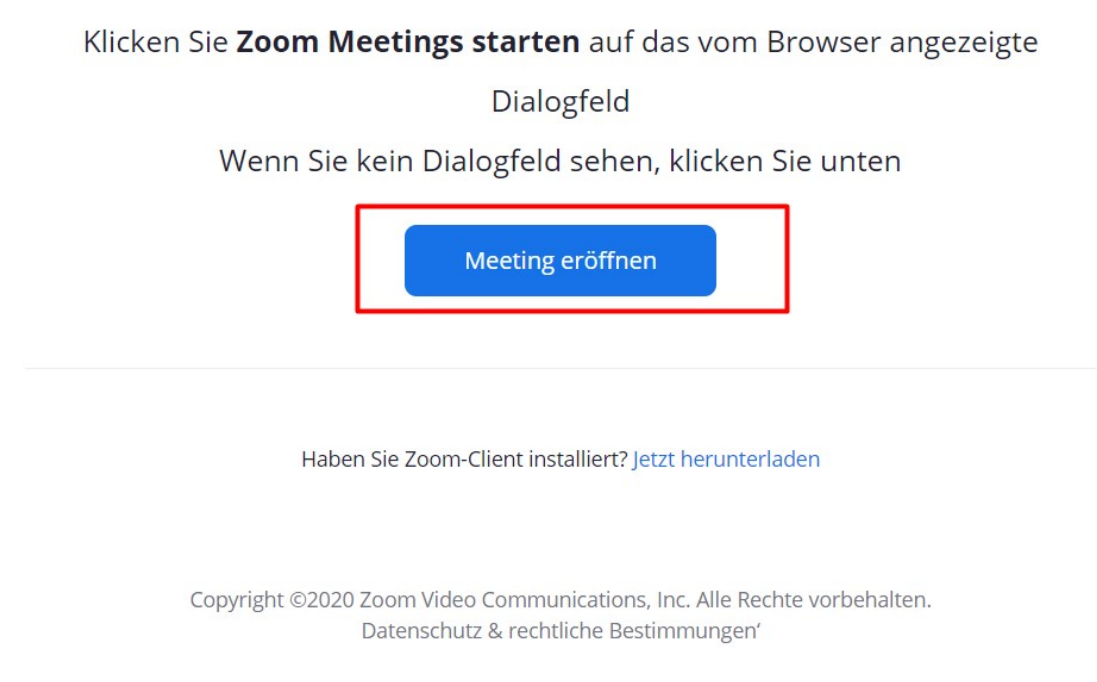

<span id="page-0-0"></span> $1 =$  ohne Installation eines Programms auf Ihrem Endgerät

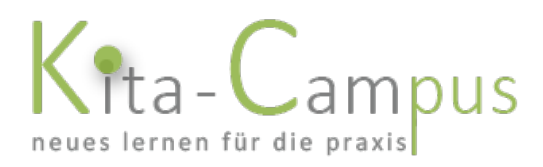

### 3. Die Ansicht verändert sich. Klicken Sie auf "Mit Ihrem Browser anmelden"

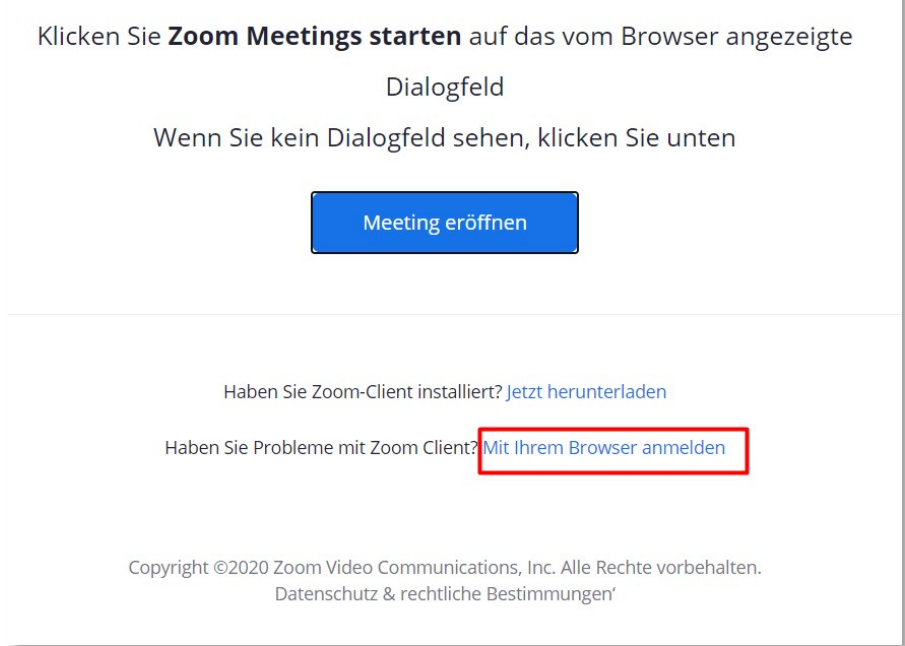

4. Geben Sie Ihren Namen ein. Die Referentin gleicht Ihren Namen mit der Anmeldeliste ab. Ihr Name ist für die anderen Teilnehmer und die Referentin später sichtbar.

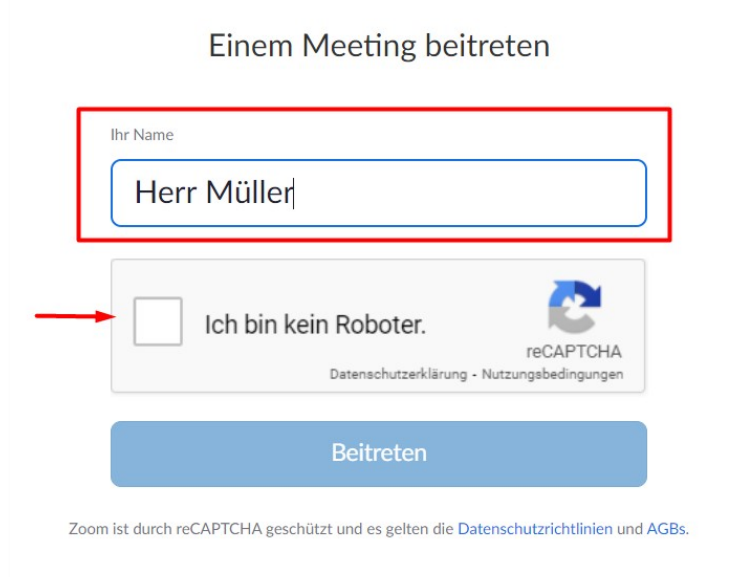

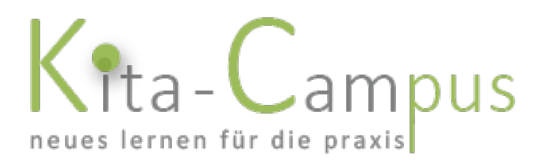

5. Nun müssen Sie ggf. "beweisen", dass Sie ein wirklicher Mensch sind. Lösen Sie die Aufgabe und klicken Sie anschließend auf "Bestätigen".

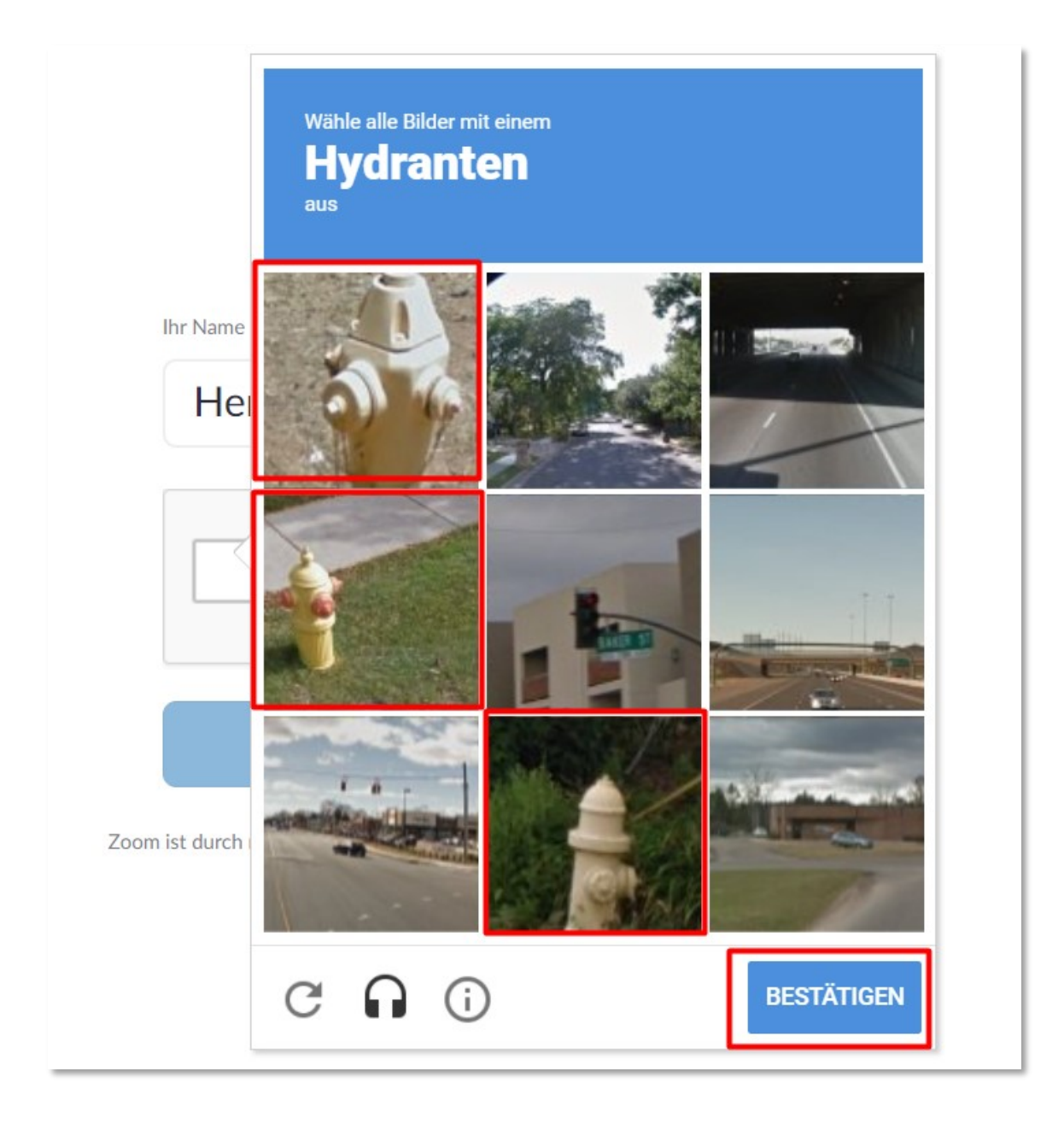

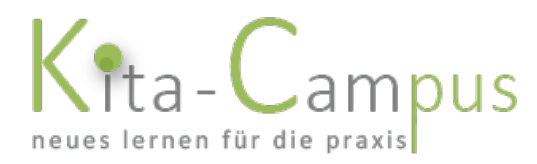

#### 6. Klicken Sie nun auf "Beitreten".

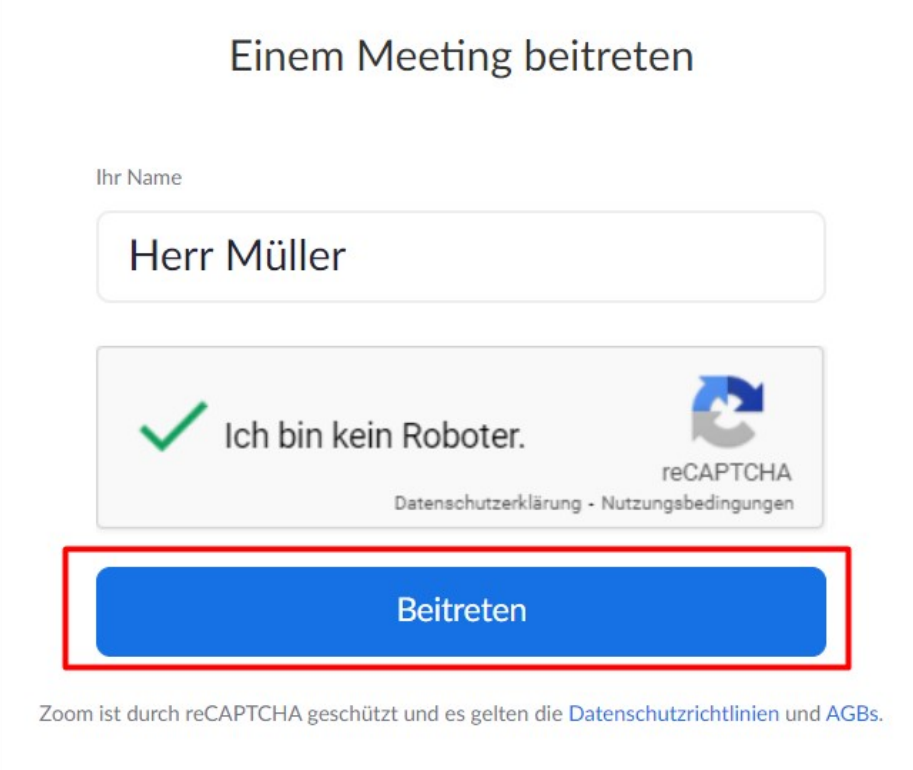

7. Warten Sie, bis die Referentin Sie in den Raum eintreten lässt. Dort können Sie dann Ihre Video- und Audioeinstellungen vornehmen.

### Das Meeting hat noch nicht begonnen.

Die Seite wird in 5 Sekunden aktualisiert oder laden Sie die Seite jetzt neu.

Hinweis: Wenn Sie viel zu früh sind, kann es sein, dass Sie noch einmal auf Schritt 4 zurückgesetzt werden. In diesem Fall einfach die Prozedur noch einmal wiederholen, wenn der Raum geöffnet ist (Uhrzeit steht in der E-Mail).

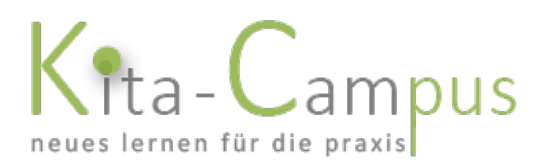

## Video und Audio in zoom einstellen

### Grundeinstellungen

Wenn Sie in den Raum eingelassen wurden, verändert sich der Bildschirm. Eventuell sehen Sie einen Begrüßungstext oder bereits die Referentin.

Machen Sie sich als Erstes daran, Ihre Video- und Audioeinstellungen zu testen.

Wenn Sie mit der Maus über den unteren Bereich der Anwendung fahren, zeigen sich die entsprechenden Symbole:

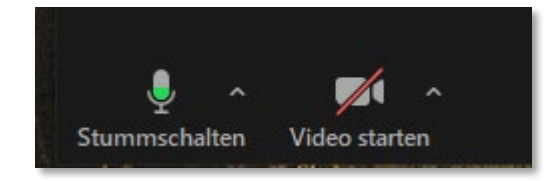

Normalerweise sind Sie automatisch auf stumm geschaltet *(roter Strich quer über das Mikrofonsymbol)* und Ihre Kamera ist deaktiviert *(roter Strich quer über das Kamerasymbol)*, wenn Sie den Raum betreten.

Klicken Sie auf das Mikrofonsymbol, um Ihre Stummschaltung aufzuheben = ab jetzt können alle hören, was Sie sagen = Ihr Mikrofon ist aktiv.

Hinweise:

- es kann auch sein, dass die Moderatorin Sie (und alle anderen Teilnehmer vor oder während dem Webinar) stummschaltet
- um die Stummschaltung kurz einmal aufzuheben, können Sie auch bei gedrückter Leertaste etwas sagen (das Mikro wird dann so lange, wie Sie auf die Leertaste drücken, aktiv geschaltet. Sobald Sie die Leertaste wieder loslassen, ist Ihr Mikrofon wieder deaktiv

Klicken Sie auf das Kamerasymbol, um Ihre Kamera einzuschalten = ab jetzt können alle Sie sehen = Ihre Kamera ist aktiv

Wichtig: Für die richtige Einstellung Ihrer Geräte und Software sind alleine Sie verantwortlich, deshalb bitten wir Sie dringend, VOR Beginn des Meetings alles einzustellen und zu testen – denn wenn Ihre Probleme während des Webinars im Beisein aller anderen Teilnehmer gelöst werden müssen, muss die Veranstaltung unterbrochen werden und Sie und ggf. die anderen Teilnehmerinnen verpassen vielleicht auch etwas.

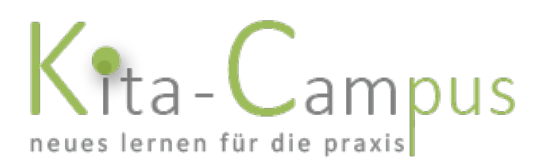

## Weitere Einstellungen

### A. unten in der Mitte…

…sehen Sie diese Symbole:

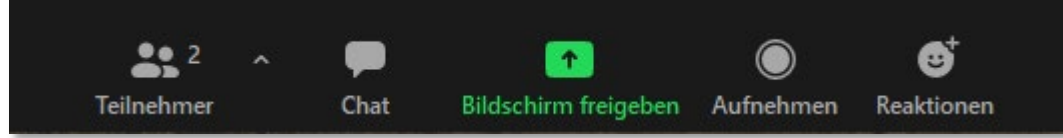

Erklärungen:

- Teilnehmer: Anzahl + (bei Klick auf den Pfeil) die Namen der Teilnehmer
- Chat: bei Klick darauf öffnet sich ein neues Fenster; hier können Sie an alle oder den Moderator eine Nachricht schreiben
- *Bildschirm freigeben: wird von Ihnen nicht benötigt*
- *Aufnehmen: wird von Ihnen nicht benötigt*
- *Reaktionen: hier können Sie sich auf Ihr Bild ein Symbol drauflegen, was nach kurzer Zeit wieder verschwindet (eher unnötig)*

### B. in ihrem Kamerabild oben rechts…

…sehen Sie dieses Symbol:

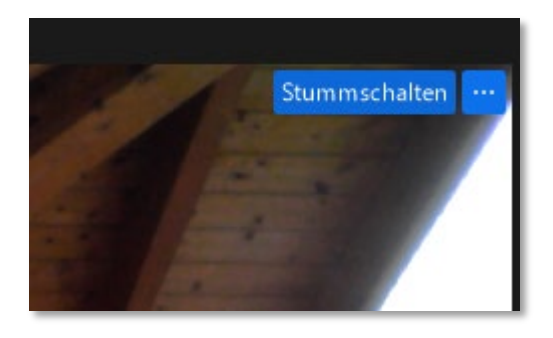

Hier können Sie sich stummschalten (Mikrofon aus) und (drei Punkte) weitere Optionen, die Sie eher nicht benötigen.

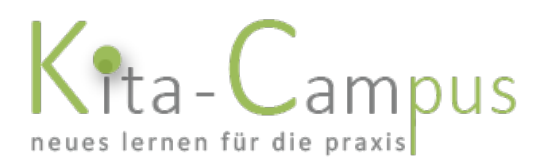

### C. oben rechts…

…sehen Sie dieses Symbol:

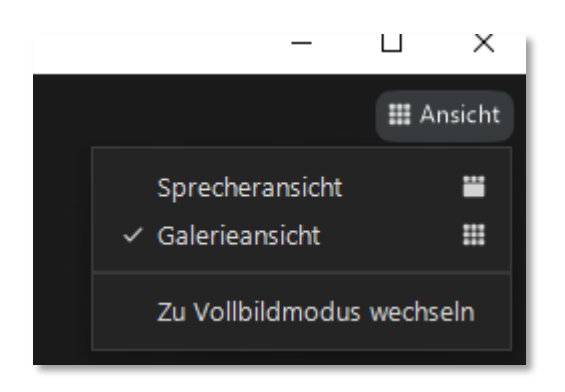

Hier können Sie die Ansicht variieren – einfach mal ausprobieren, was Ihnen gefällt.

### D. unten rechts…

…sehen Sie dieses Symbol:

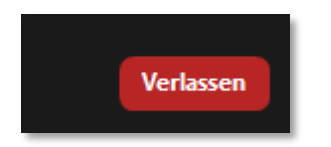

Hier klicken Sie drauf, wenn Sie das Webinar beenden möchten.

Wichtig: Falls Ihre Verbindung einmal abbrechen sollte oder Sie aus sonst irgendeinem Grund "aus dem Webinar fliegen", schließen Sie es einfach nochmal komplett und gehen nochmal ganz neu rein.

### E. Arbeiten mit dem Whiteboard

Es kann sein, dass die Moderatorin mit dem Whiteboard arbeitet, beispielsweise, um dort eine Rückmeldung von den Teilnehmern zu bekommen. Dies könnte bspw. so aussehen:

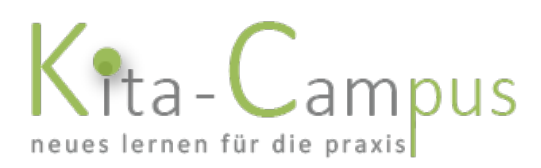

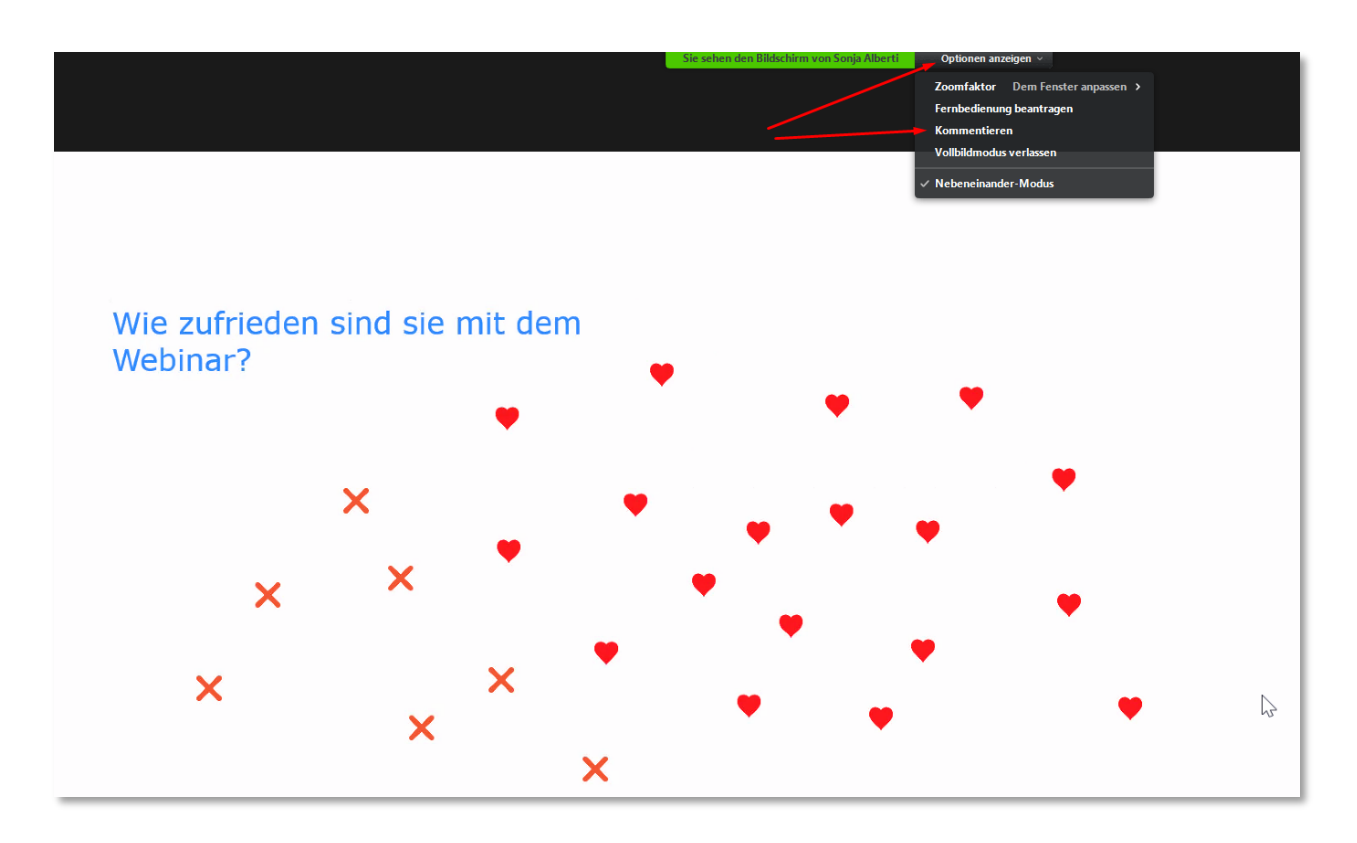

Wenn Sie aufgefordert werden, etwas auf das Whiteboard zu schreiben oder ein Symbol einzufügen, klicken Sie bitte…

- zuerst auf "Optionen anzeigen" (oben halbrechts) daraufhin öffnet sich das Unter-Menü; dort...
- klicken Sie dann auf "Kommentieren"
- daraufhin öffnet sich ein neues kleines Fensterchen, das so aussieht:

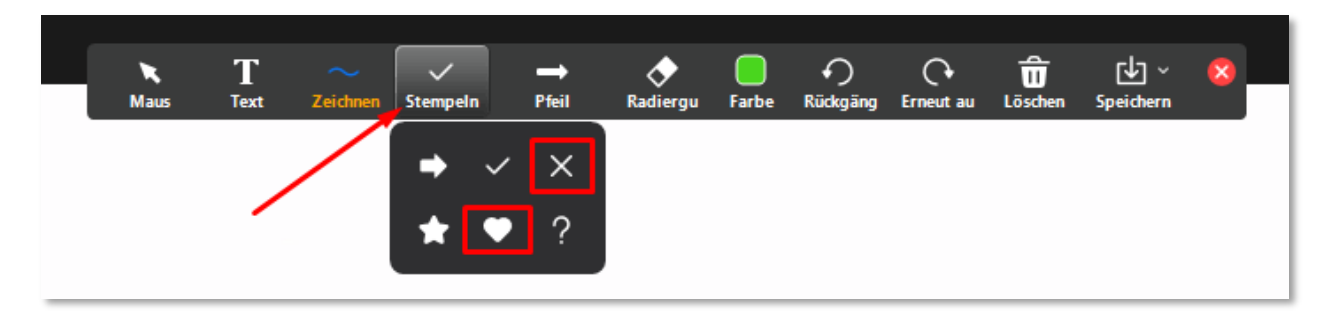

Hier haben Sie verschiedene Möglichkeiten: Texteingabe, Mauszeiger, Stempeln usw.

Die Moderatorin wird Ihnen sagen, was Sie von Ihnen wann erwartet. Geht es um ein Feedback, wird meist mit den Stempel-Symbolen gearbeitet, so wie in dem Bild oben zu sehen ist.

Klicken Sie das Symbol an, das Sie verwenden möchten und gehen Sie dann mit der Maus auf das Whiteboard und klicken Sie 1 x = das von Ihnen gewählte Symbol (= Ihr Feedback) erscheint auf dem Whiteboard.